### Registration and activation guide for JLR-IMMO device

New users are required to register, bind and activate the device for the first use. After activation, you can use the device functions.

Users who've bound Lonsdor product, can directly enter Email and password to login, no need to register again.

### **1** Register for website

Please enter the website: <u>http://u.lonsdor.com/jlrimmo/login</u> (see below pic)

| Consdor                                                                                |                    |  |
|----------------------------------------------------------------------------------------|--------------------|--|
| 中文                                                                                     | English            |  |
| Email                                                                                  |                    |  |
| Password                                                                               |                    |  |
| Verification Get                                                                       | verification code  |  |
| Submit                                                                                 |                    |  |
| Register                                                                               |                    |  |
| Please input registered<br>password when binding<br>for the first tin<br>Forgot passwo | the product<br>ne. |  |

> Click [Register], it skips to below interface.

|                       | Lonso             | dor®                  |
|-----------------------|-------------------|-----------------------|
| New user registration |                   |                       |
| 9                     | 中文                | English               |
|                       | User name         |                       |
| A                     | Set password (m   | in 6 digits)          |
| A                     | Confirm passwor   | rd(min 6 digits)      |
|                       | Enter email       |                       |
|                       | Input verificatio | Get verification code |
|                       | Subn              | nit                   |
|                       | Registered u      | iser login            |

According to prompts in frame box, input related info., click 【 Submit 】 to register( see below pic). Input name: fill in user name Set password: input min 6-digit login password Confirm password: reconfirm the login password Input Email: fill in registered email address Input verification code: click 【Get verification code】, then input the correct code.

| Lons                 | dor          |
|----------------------|--------------|
| New user             | registration |
| 中文                   | English      |
| User                 |              |
| ( 8                  |              |
| Mes                  | ssage        |
| Registration success |              |
| C                    | )k           |
| 645466               |              |
| Sut                  | omit         |
| Registered           | d user login |

## 2 Website login

- > After register successful, it skips to login interface.
- > Or you can enter the website: <u>http://u.lonsdor.com/jlrimmo/login</u>

According to prompts to input Email, password and verification code, click [Submit] to login.

| 6          | nsdor®                                                                   |  |
|------------|--------------------------------------------------------------------------|--|
| 中文         | English                                                                  |  |
| 143        | 609@qq.com                                                               |  |
| (A ·····   | •                                                                        |  |
| 64546      | 6 Get verification code                                                  |  |
|            | Submit                                                                   |  |
|            | Register                                                                 |  |
| password w | ut registered email and<br>hen binding the product<br>or the first time. |  |
| Fo         | orgot password                                                           |  |

When login succeeds, it skips to "Bind account" interface.

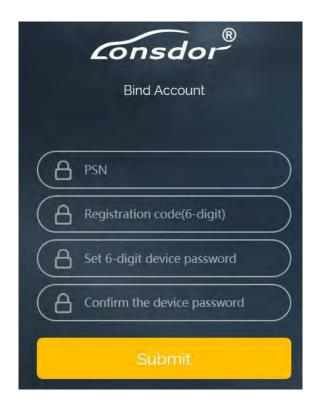

## **3 Bind device**

According to prompts to input correct info., click [Submit] to bind device.

Device No.: shown on boot screen and back of the device (PSN).

Registration code: after device boot, click A (Enter), there is instruction on activation operation, registration code will show.

Please set device password: 6-digit number

Please confirm device password: confirm the password

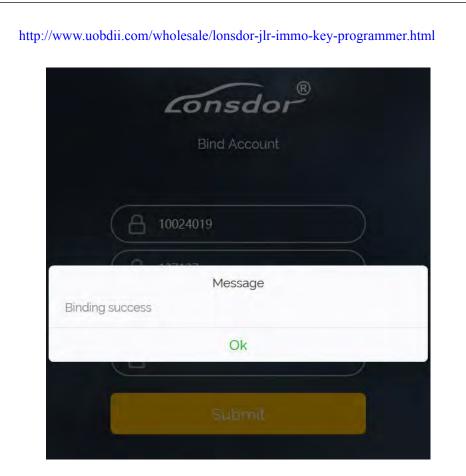

# 4 Activate device

Enter website: <u>http://u.lonsdor.com</u>, (see below pic)

http://www.uobdii.com/wholesale/lonsdor-jlr-immo-key-programmer.html

Conscion Product Service Center

User login

Please enter email address

Profix

English

Keep me logged in

Forgot password?

Login

Tip: Please enter registered email address righty.

Users who've bound Lonsdor product before, can directly enter Email and password to login, no need to register on the website. Users who doesn't bind Lonsdor product, complete website registration, then input the registered Email and password to login.

> After login, the screen shows bound device, see below pic.

Please choose the product to be serviced

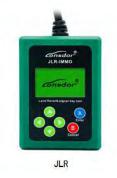

➢ Click JLR, see below pic.

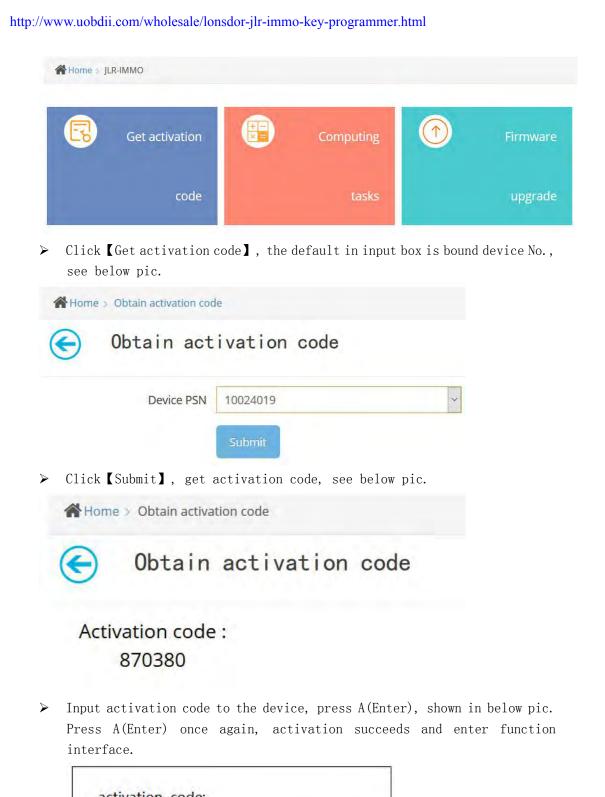

| activation code: |       |
|------------------|-------|
| 870380           |       |
| Sure?            |       |
|                  | [A/B] |

🖒 Key Program

Odometer Adjust

Language

Device Information